## **Alienware Advanced Gaming Mouse AW558 User's Guide**

### A L I E N W A R E O

# **Notes, cautions, and warnings**

- **NOTE: A NOTE indicates important information that helps you make better use of your computer.**
- **CAUTION: A CAUTION indicates potential damage to hardware or loss of data if instructions are not followed.**
- **WARNING: A WARNING indicates a potential for property damage, personal injury, or death.**

**Copyright © 2017 Dell Inc. or its subsidiaries. All rights reserved.** Dell, EMC, and other trademarks are trademarks of Dell Inc. or its subsidiaries. Other trademarks may be trademarks of their respective owners.

2017 – 03 Rev. A00

# **Contents**

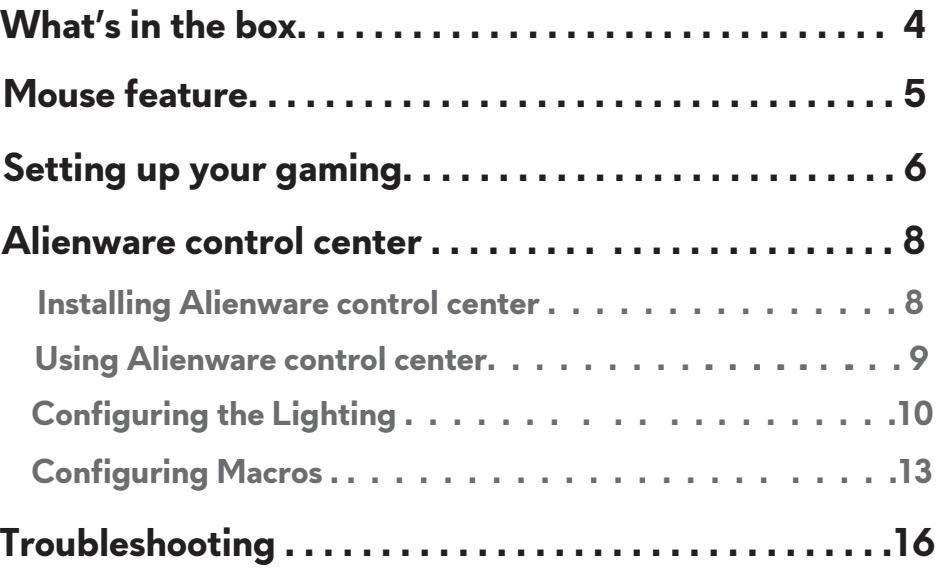

<span id="page-3-0"></span>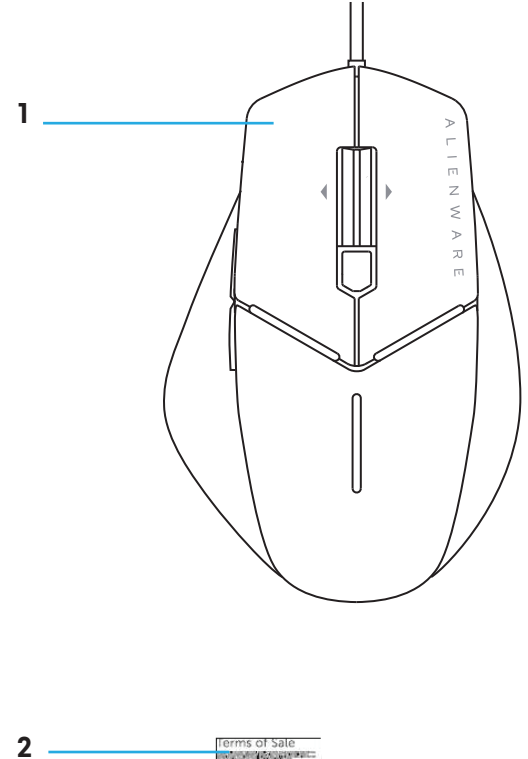

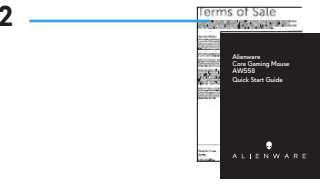

- **1.** Mouse
- **2.** Document

### <span id="page-4-0"></span>**Mouse feature**

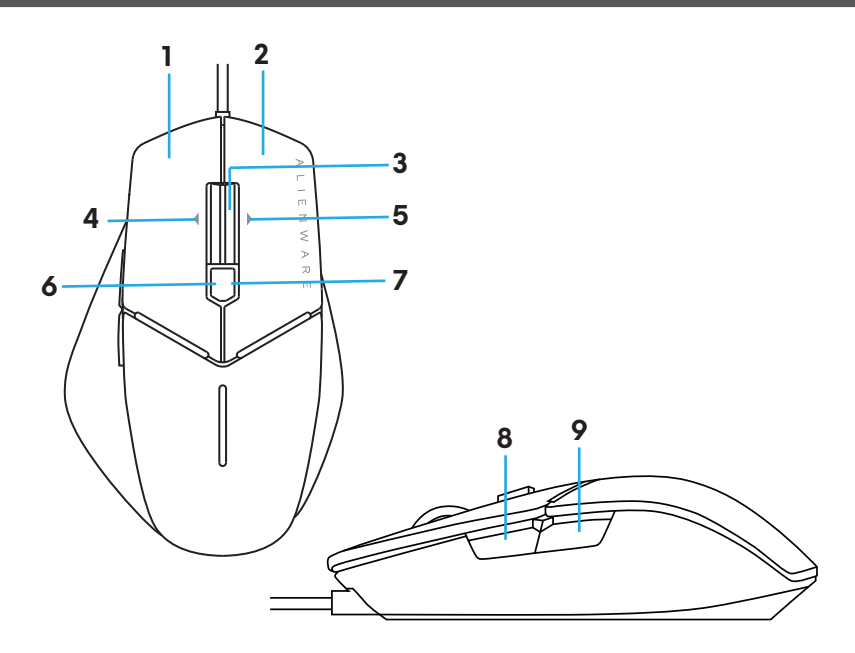

- 
- **3.** Middle/Scroll button **4.** Wheel left tilt
- 
- **7.** DPI right (To increasse DPI level) **8.** Forward
- **9.** Backward
- **1.** Left button **2.** Right button
	-
- **5.** Wheel right tilt **6.** DPI left (To decreasse DPI level)
	-

#### **NOTE: Adjustable DPI ( DPI stands for Dots Per Inch)**

- On-the-fly DPI button allows you to instantly change mouse tracking resolution during game play.
- Mouse allows setting up to three tracking resolution. (Default resolution setting: 800, 1600 and 3200 DPI)
- Pushing left side of DPI button reduces the dpi while pushing the right side increases DPI.
- The LED color for 3 DPI stages.

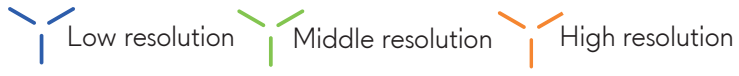

## <span id="page-5-0"></span>**Setting up your gaming mouse**

#### **System requirements**

• Microsoft Windows 10 and above

#### **The setting steps**

**1.** Remove the footpad protective sheet.

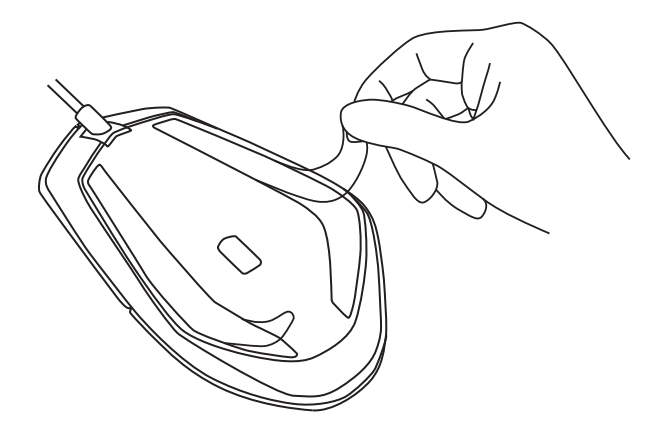

**2.** Insert mouse USB plug into USB port on your computer.

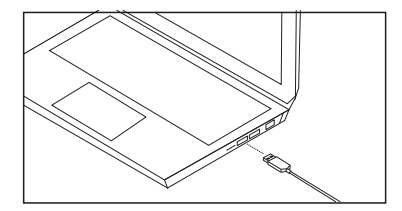

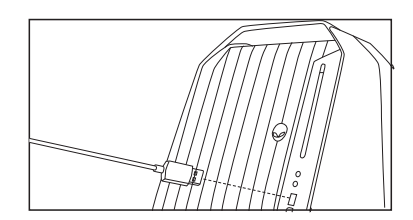

#### 3. Power on your computer

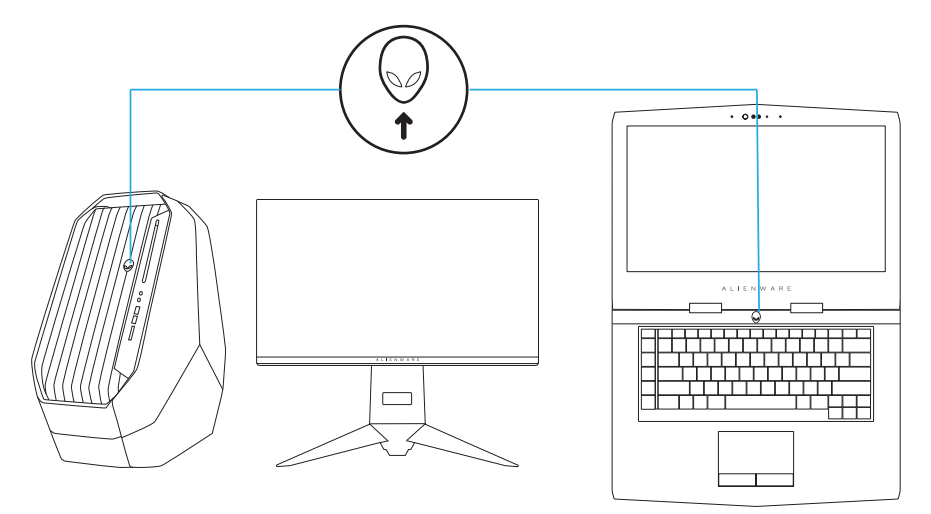

4. Download Alienware Control Center software from the website: http://www.dell.com/support/drivers

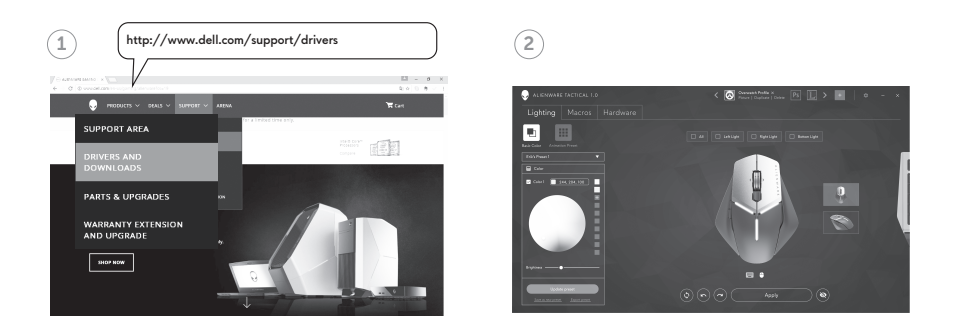

 $\rm z$  NOTE: You can customize mouse feature and lighting effects by using Alienware control center software.

## <span id="page-7-0"></span>**Alienware Control Center**

You can customize the buttons on your keyboard, change lighting effects, and so on, using the Alienware Control Center.

#### **Installing Alienware Control Center**

To install the Alienware Control Center:

- **1.** Turn on the computer.
- **2.** Go to **[www.dell.com/support/drivers](http://www.dell.com/support/drivers)**.
- **3.** Click **View products**.
- **4.** Click **Electronics & Accesories**.
- **5.** Click **Mice, Keyboards & Wireless Touchpads**.
- **6.** Select your Alienware gaming device.
- **7.** Click **Drivers & downloads**.
- **8.** Scroll down the page and expand **Alienware Control Center**.
- **9.** Click **Download**.
- **10.** Save the file.
- **11.** After the download is complete, open the file and follow the instructions on the screen to install the **Alienware Control Center**.

#### <span id="page-8-0"></span>**Using the Alienware Control Center**

**1.** Double-click on the Alienware Control Center icon on your desktop to open the application.

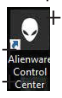

If your device is not attached, you will be prompted to connect an Alienware accesory to begin.

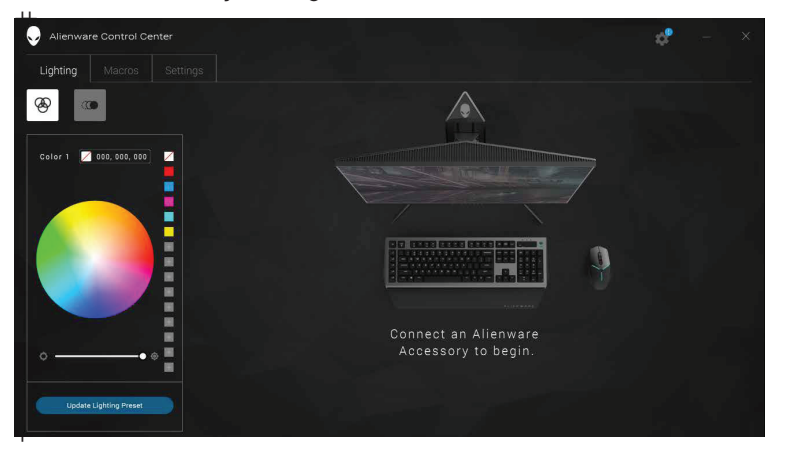

**2.** Plug in your Alienware accessory to the USB port on your computer.

### <span id="page-9-0"></span>**Configuring the Lighting**

The **Lighting** tab allows you to customize the lighting effects on your Alienware gaming device.

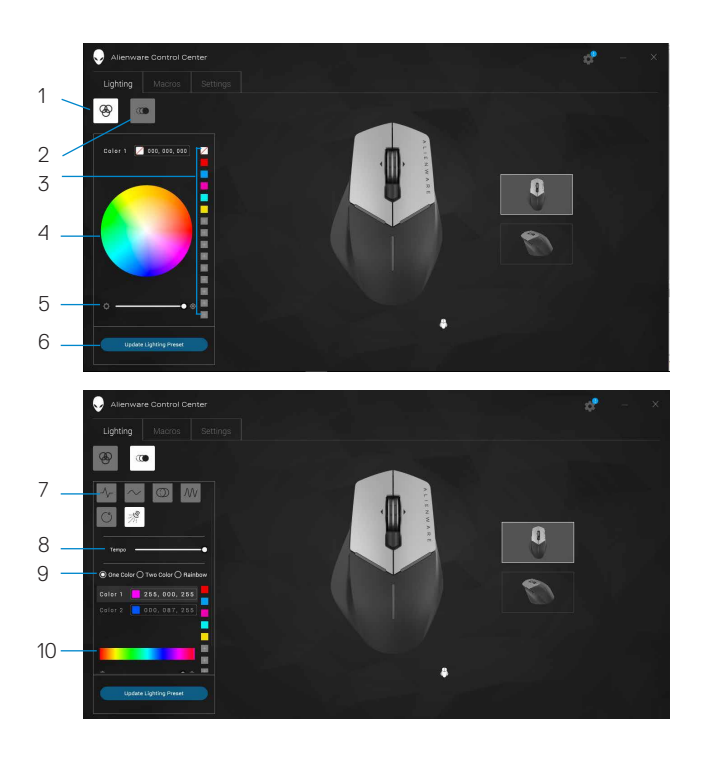

- 
- 
- 
- 7 Animation preset 8 Tempo slider
- 9 Color radio buttons 10 Color bar
- 1 Static button 2 Animation button
- 3 Color preset 4 Color wheel
- 5 Intensity slider 6 Update Lighting Preset
	-
	-

#### **Static**

You can configure your Alienware device to have static lighting.

- **1.** Click on the static button.
- **2.** Click on the color wheel to select a color. NOTE: You could add color presets by selecting a color on the color wheel and dragging it to the presets.
- **3.** Drag the intensity slider to the right to increase the color intensity, or drag it to the left to decrease it.
- **4.** Click **Update Lighting Present** to save the settings selected.

#### **Animation**

You can configure your Alienware device to have animated lighting.

- **1.** Click on the animation button.
- **2.** Click on one of the animation presets to select it.
- **3.** Drag the tempo slider to the right to increase the animation speed, or drag it to the left to decrease it.

Click on one of the color radio buttons to select it.

NOTE: You could select **One color**, **Two color**, or **Rainbow**. If you selected two color, click on **Color 1** and select a color from the color bar to pick the colors. Follow the same procedure when changing **Color 2**. NOTE: You could add color presets by selecting a color on the color wheel and dragging it to the presets.

- **4.** Drag the slider to select the color intensity. Drag the slider towards the right to increase the intensity and to the left to decrease it.
- **5.** Click **Update Lighting Present** to save the settings selected.

### **Configuring Macros**

Macros are selected keystrokes and mouse clicks that you could record and save. Using macros allows you to playback these keystrokes and mouse clicks by clicking on the macro keys.

The **Macros** tab allows you to load, delete, or create new macros for your Alienware gaming device, and perform key mapping for your gaming mouse.

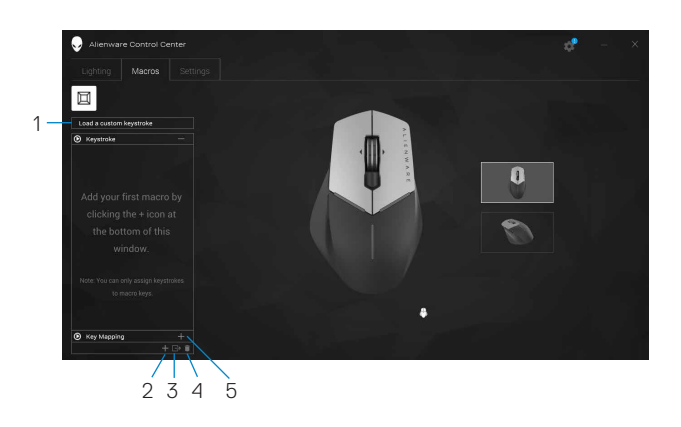

- 1 Import macro 2 Add macro
- 
- 5 Expand Key mapping screen
- 
- 3 Export macro 4 Delete macro

#### **Create a macro**

- **1.** Click on the Add macro button **the bottom** of the screen. The **[NEW MACRO]** appears on the screen.
- **2.** Hover your mouse pointer to the new macro then click on the **Record** button.

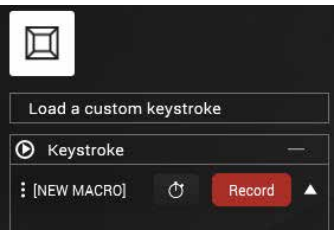

<span id="page-12-0"></span>**3.** Perform the keystrokes or mouse clicks that you want to include in your macro.

While in recording mode, the **Record** button will change to **Stop**.

- **4.** Click **Stop** when the gestures have been performed.
- **5.** To change the name of the new macro, double-click on **[NEW MACRO]** then type the new name when you see the blinking cursor.
- **6.** To save the macro, drag and drop it to the image of the macro keys displayed on the screen.

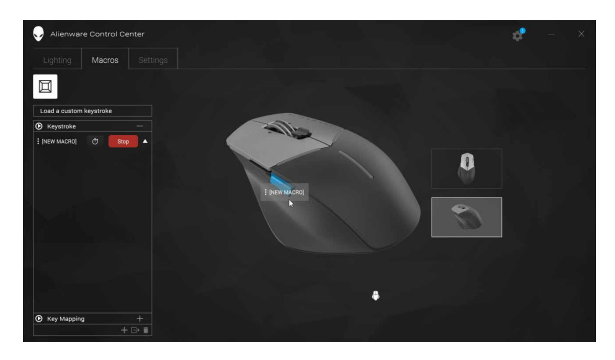

#### **Import/Export a macro**

To import a macro:

- **1.** Click **Load a custom keystroke**. The Import Macro window opens.
- **2.** Navigate to the folder where you saved the macro.
- **3.** Click the macro and click Open. The imported macro appears on the screen.

To export a macro:

- **1.** Drag the macro you want to export.
- **2.** Drop it on the Export macro button **E**. The Export Macro window opens.
- **3.** Navigate to the folder where you want to save the macro.
- **4.** Type the file name for the macro and click **Save**.

#### **Delete a macro**

- **1.** Drag the macro you want to delete.
- **2.** Drop it on the Delete macro button **D**. The macro is deleted.

#### **Key Mapping**

**MOTE:** This option is only available for gaming mouse.

- **1.** Click **Switch primary and secondary buttons** to switch the button functions of your mouse.
- **2.** Select a function or game on the list box. The corresponding gesture for the selected key is displayed.
- **3.** Drag the selected gesture and drop it to the image of the key displayed on the screen.

#### **Configuring the Settings**

The **Settings** tab allows you to customize the settings on your Alienware gaming device.

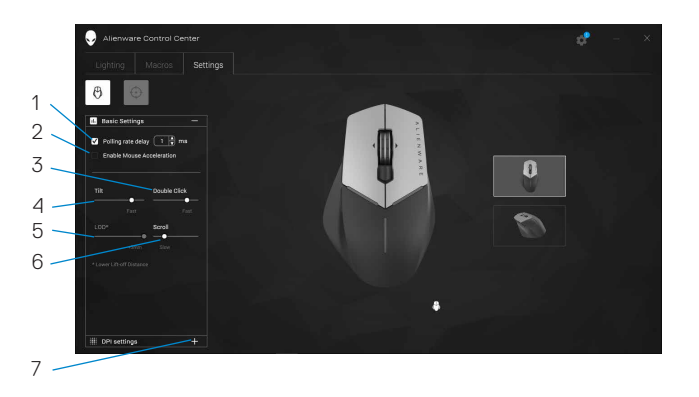

- 1 Polling rate delay
- 3 Tilt slider
- 7 DPI settings
- 2 Mouse acceleration
- 4 Double click slider
- 6 Scroll slider
- **1.** Click on the **Polling rate delay** checkbox. Click the toggle buttons to increase or decrease the value.
- **2.** Click on the checkbox **Enable mouse accelation**.
- **3.** Drag the **Tilt** slider to select the speed. Drag the slider towards the right to increase the speed and to the left to decrease it.
- **4.** Drag the **Double Click** slider to select the speed. Drag the slider towards the right to increase the speed and to the left to decrease it.
- **5.** Drag the **Scroll** slider to select the speed. Drag the slider towards the right to increase the speed and to the left to decrease it.
- **6.** Click on the to expand the DPI (Dots Per Inch) settings. Drag the **DPI** slider upwards to increase or downwards to decrease the DPI value.

<span id="page-15-0"></span>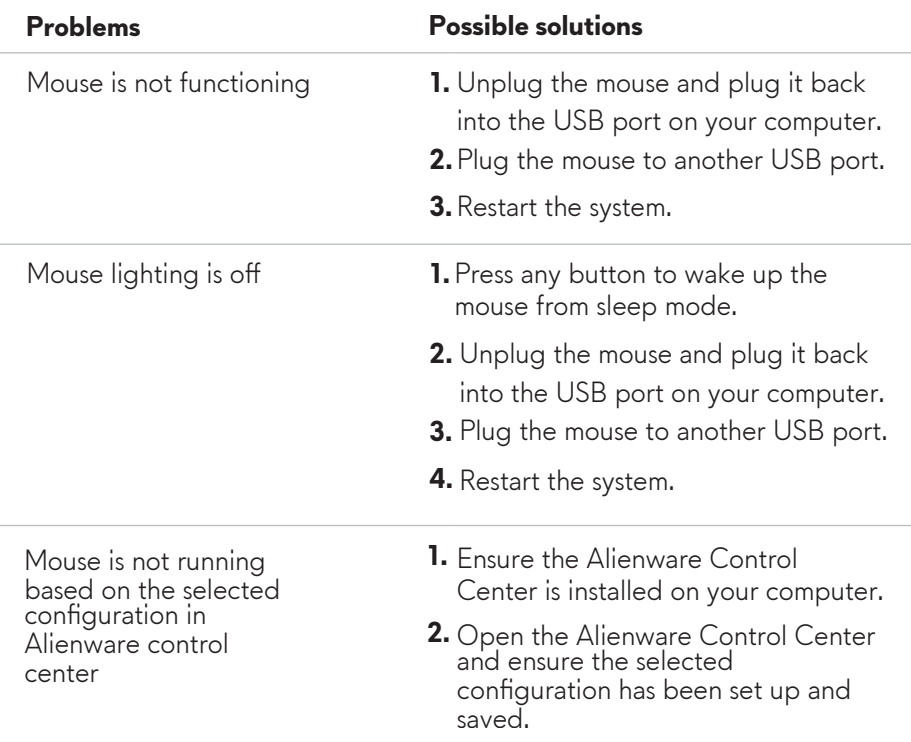

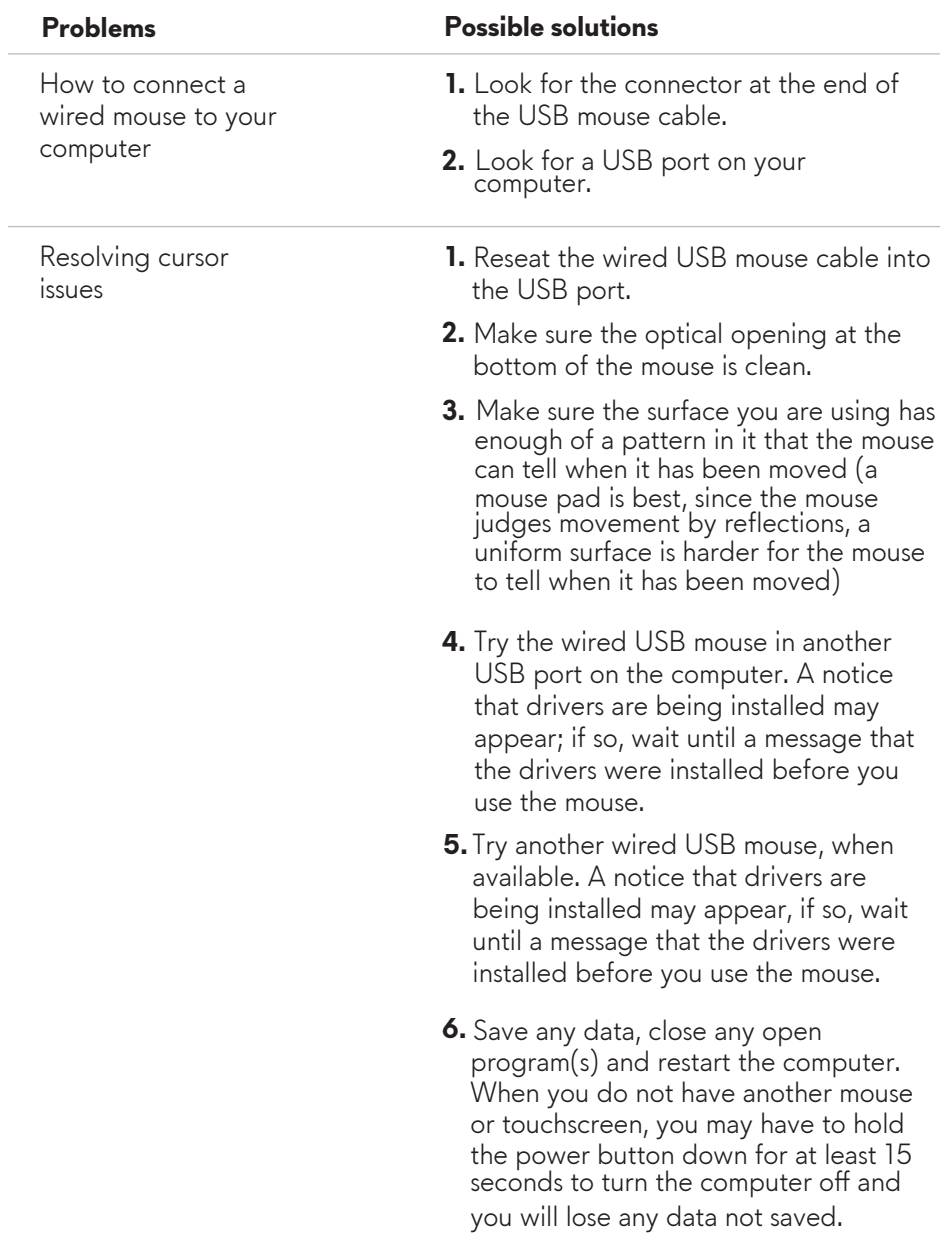

Resolving Mouse Button Issues

#### **Problems Possible solutions**

- Make sure there is nothing preventing **1.** the mouse buttons from moving. Most mouse buttons make a clicking noise when pressed down all the way.
- **2.** Reseat the wired USB mouse cable into the USB port.
- **3.** Try the wired USB mouse in another USB port on the computer. A notice that drivers are being installed may appear, if so, wait until a message that the drivers were installed before you use the mouse.
- **4.** Iry another wired USB mouse, when available. A notice that drivers are being installed may appear, if so, wait until a message that the drivers were installed before you use the mouse.
- **5.** Save any data, close any open program(s) and restart the computer. When you do not have another mouse or touchscreen, you may have to hold the power button down for at least 15 seconds to turn the computer off and you will lose any data not saved.

Troubleshooting a Slow Moving Cursor

- Make sure the optical opening on the **1.** bottom of the mouse is clean.
- Make sure the surface you are using **2.** has enough of a pattern in it that the mouse can tell when it has been moved (a mouse pad is best, since the mouse judges movement by reflections, a uniform surface is harder for the mouse to tell when it has been moved).

Troubleshooting a Slow Moving Cursor

#### **Problems Possible solutions**

- Change the mouse settings to adjust **3.** the pointer speed. Click on the tab that matches the Operating System (OS) installed on your computer and perform the steps within that section to change the settings.
	- In the Search box, type main.cpl.
	- Touch or click main.cpl in the list of programs.
	- Touch or click the Pointer Options tab.
	- Move the slider under Select a Pointer Speed to adjust the cursor speed to the desired level.
	- Touch or click OK.